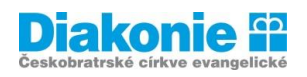

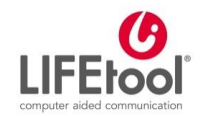

# **DIGI KLUB PRO SENIORY\*KY – KURZ V OVLÁDÁNÍ TABLETU**

# **7. LEKCE**

### **Komunikace**

**Email** – vytvoření, odeslání

Skype / Whats app / Viber, Facebook / Instagram / Twitter

WA je aplikace na komunikaci – lze posílat zprávy ("chatovat"), obrázky, videa, hudbu, volat, uskutečňovat videohovory ad.

- **-** Centrum nápovědy na stránkách WA
- **-** WA podobný princip jako volání a smskování, ale přes internet (nutnost, být připojen; celosvětový)
- **-** Zdarma, ale za data
- **-** Obchod play stažení, nastavení

#### **WA**

- **-** Otevřeme ťuknutím na ikonu wa
- **-** Přehled chatů (podobně jako u sms)
- **-** Horní lišta chaty, hovory

#### **Psaní zprávy**

- **-** Vyberu ze stávajících již otevřených cahtů anebo vpravo dole
- **-** Seznam kontaktů "vybraní" ze telefonního seznamu, kdo mají WA
- **-** Dole textové pole jako u sms
- **-** Napsat zprávu a odeslat šipkou / vlaštovkou
- **-** Vlevo jsou zprávy od toho kontaktu, vpravo jsou ode mě
- **-** Vysvětlit odeslání, doručení
- **-** ÚKOL POSLAT MI ZPRÁVU

#### **Přijetí zprávy**

- **-** Na horní liště malinká ikonka a pak puntík s číslem nepřečtených zpráv
- **-** Ikona
- **-** Jednou denně otevřít
- **-** V přehledu chatů u dané konverzace vpravo číslo v zeleném kolečku

## **Posílání obrázků**

- **-** Buď vyfotím anebo připojím z galerie
- **-** Fotíme v textovém poli ikona fotoaparátu; přidám popisek a šipkou odešlu;
- **-** Galerie sponku, galerie, alba, ťuknu na jednu nebo přidržím a vyberu víc fotek; šipkou odesílám
- **-** ÚKOL POSLAT OBRÁZEK

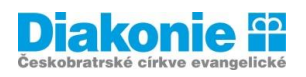

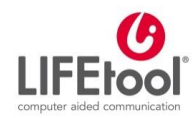

#### **Hovor**

**-** Sluchátko v konverzaci – přijetí hovoru (přijmout v liště nebo zelené sluchátko)

#### **Videohovor**

- **-** Kamerka
- **-** Otočení kamery
- **-** Ukončení hovoru ťuknout na displej, objeví se červené sluchátko

#### **Další funkce**

- **-** Přeposílání zpráv
- **-** Hlasové zprávy